# CASIO SE-G1

OPERATION MANUAL

# Important Notes – PLEASE READ!

1. Changing Paper

See point 2 of the fold-out Quick Start guide supplied with your Casio manual for instructions on how to change the paper roll.

2. Casio manual – you can download additional copies of this manual free of charge from our website, see the Downloads page on our website, [www.totalpos.co.nz.](http://www.totalpos.co.nz/)

3. Common Error Messages:

E01 – this occurs when you have turned the key to a different position before finishing the previous transaction or operation. To correct:

a. Turn the key to the position (other than CAL or OFF) where it does not give the error message.

b. Press SUBTOTAL and wait for any printing to complete.

c. If you are in REG or REF mode, Press CASH to complete the transaction. Print a receipt to help you sort out any over-ring.

d. Otherwise turn the key back to REG mode.

You can now use the till.

E10 –means that the paper roll has run out or that the printer mechanism has not been closed properly. See Changing Paper above.

The machine beeps when you are trying to enter a price but no error message is showing – this is probably because you are using the decimal point. If you want to sell an item for \$3.00, enter 300 and press the relevant department key. Do not enter 3.00

Ensure register is turned to REG mode

# **1. MAKING A SALE:**

Enter the price of the item without decimal point Press the department the item belongs to (Repeat above 2 steps to add additional item/s if required) Press SUBTOTAL for the total amount due Enter amount of cash given by customer and press the CASH (or CA/ AMT TEND) key. If the customer is paying by cheque or eftpos then instead of pressing CASH press the appropriate keys – these may be marked CH (for Eftpos or Credit Card) or CHK (for cheque). The amount of change to be given to the customer will display on the screen and receipt/ journal.

# **2. MULTIPLE TENDER**

This is used when a customer is paying by more than one method, e.g. part cash, part eftpos.

First enter the amount to be paid by cash Press the CASH (CA) key This will tell you the outstanding balance to be paid by another method.

Press the key corresponding to that method of payment, e.g. **EFTPOS** 

# **3. MAKING CORRECTIONS TO A TRANSACTION:**

To clear the last transaction (before the subtotal key is entered) press the ERR/CORRECT key.

To delete an amount after pressing the SUBTOTAL key, enter the amount to be refunded then press the – key.

# **4. REFUNDS:**

To refund items after a sale has been completed, you can turn the key to RF mode then enter the items as you normally would to process a sale.

Once the transaction is completed it is important to turn the key back to REG mode, if it isn't then all further transactions will be processed as a refund until the key is returned to REG.

# **5. TO GIVE A % DISCOUNT (e.g. 15%):**

Enter the price of the item then press the department the item belongs to.

Enter the amount to be discounted (e.g. 15)

Press the % key. This will display the dollar amount that has been discounted

Press the SUBTOTAL key and this will display total amount due

# **6. TO GIVE A \$ DISCOUNT (e.g. \$5)**

Enter the price of the item then press the department the item belongs to.

Enter the amount to be discounted and press the  $-$  key.

This will display the dollar amount that has been discounted Press the SUBTOTAL key this will display the total amount due

# **7. EFTPOS CASH OUT:**

Must be on a separate transaction, after you have completed the first part of the transaction. Enter the amount of cash to be given out Press the PO/CASH OUT key

# **8. EXPLANATION OF CORRECTION KEYS:**

#### ERROR CORRECT

Used to take off last item before CASH key has been pressed. Only takes off last sale item.

#### %

Used to register a % off discount. Enter amount then press % key.

MINUS KEY (-) Used to register dollar discounts. Enter  $\frac{1}{2}$  amount then – key

#### PO

Used to enter cash out sales. Enter amount and press CASH OUT key, is made separately from a sale transaction

C- Clear the screen

# **9. CHANGING THE DATE AND TIME**

## TIME

Insert the PGM key and turn to PGM position Press 1 then sub total (P should appear in the display) In 24hr format enter the time e.g. if it is 1:18pm enter 1318 Press time/date button Press AC/C to exit the function

## DATE

Insert the PGM key and turn to PGM position Press 1 then sub total (P should appear in the display) Enter the date in the following format: ddmmyy e.g. to set the date 08/01/14 you would enter 080114 (day-month-year) Press date/time Press AC/C to exit function

Turn the key back to REG

# **10. ENTERING UNIT PRICE FOR DEPARTMENTS:**

To enter prices against a department key turn the key to the PGM position

Enter 1

Press the SUBTOTAL key

For each department that you want to price:

- Enter the price for the department (without the decimal point)
- Press the department key.

Press the SUBTOTAL key when all departments are programmed

# **11. RECEIPT/ JOURNAL FUNCTION**

Your register can be used in either the receipt or journal mode, a receipt can be issued with each transaction or you may log all your transactions to a journal.

To change to Journal mode Insert the PGM key and turn to the PGM position Press 1 then SUB TOTAL Press 0 then CH (EFTPOS/Credit Card) Return the key to the REG position

To change to Receipt mode Insert the PGM key and turn to the PGM position Press 1 then SUB TOTAL Press 1 then CH (EFTPOS/Credit Card) Return the key to the REG position

#### THE 'RA' KEY

Your register has a 'received on account' function, this is labeled RA. This function is rarely used but enables you to put money in the register without it showing as 'takings' for the day. The total taken whilst using this function will be shown on your Z report.

## **12. REPORTS**

#### **Daily report**

Be sure to perform the Z report at the end of each business day. Otherwise, you will not be able to distinguish between the sales data for different dates. An X report will give you the same information as below but will not reset the totals for the day. If you perform an X read at the end of a day but no Z read, then the next day's sales will include the totals from the previous day.

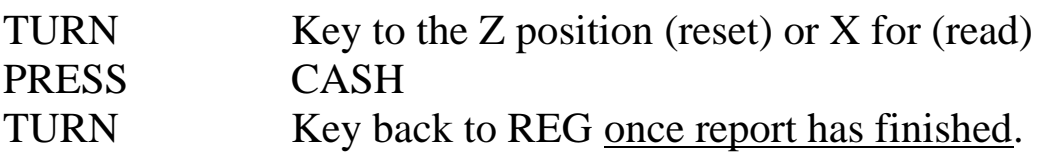